#### Add Your Team Events to Your Favourite Calendar Program (iCal, Google Calendar, Outlook, etc.)

**PROS**: This is a great way to put your hockey events into your favourite calendar program. This is a "live" calendar feed, so if and when updates (additions/cancellations) are added to your team calendar, they should be updated automatically in your favourite calendar program.

**CONS**: Early in the season, your hockey calendar may contain information (e.g., Skills & Drills, IP skate information) that may not be relevant to you, as this information has been posted for everyone to see until all the teams are selected. To avoid this issue, you may want to wait until tryouts are over to follow these steps.

\*\*\*You do not need to make an account to access your personal calendar.\*\*\*

Go to the ennismoreeagles.ca website and scroll down all the way to the bottom. Click the "Subscribe" link at the bottom of the calendar.

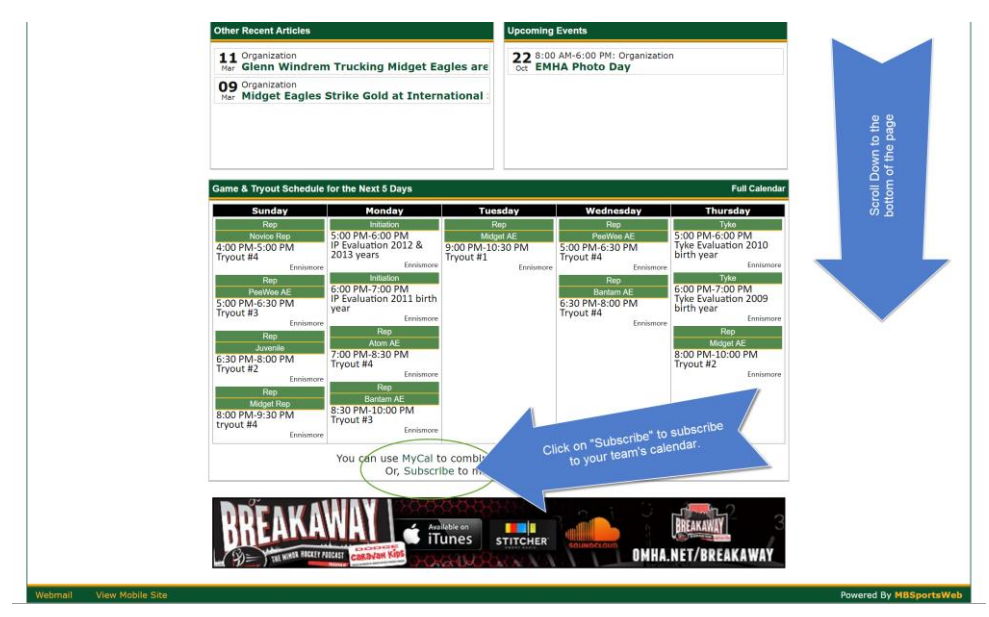

1. Step 1: Select your team from the drop-down menu. You must select at least one team. You can select more than one team. For example, I've selected two teams.

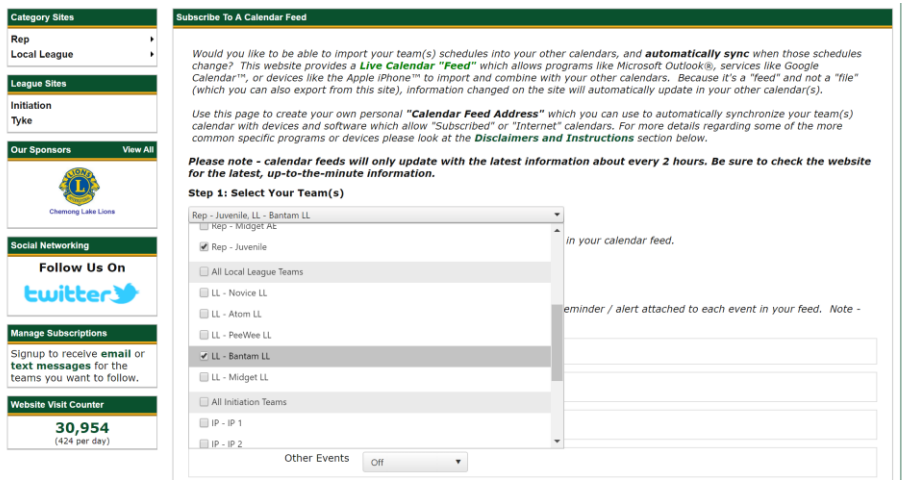

2. Step 2 – Choose whether you'd like to have reminders. This is a personal choice. Use the drop down menus to select when the reminder will appear or leave them OFF.

### 3. Step 3 – copy, email, or text the link generated in the grey box.

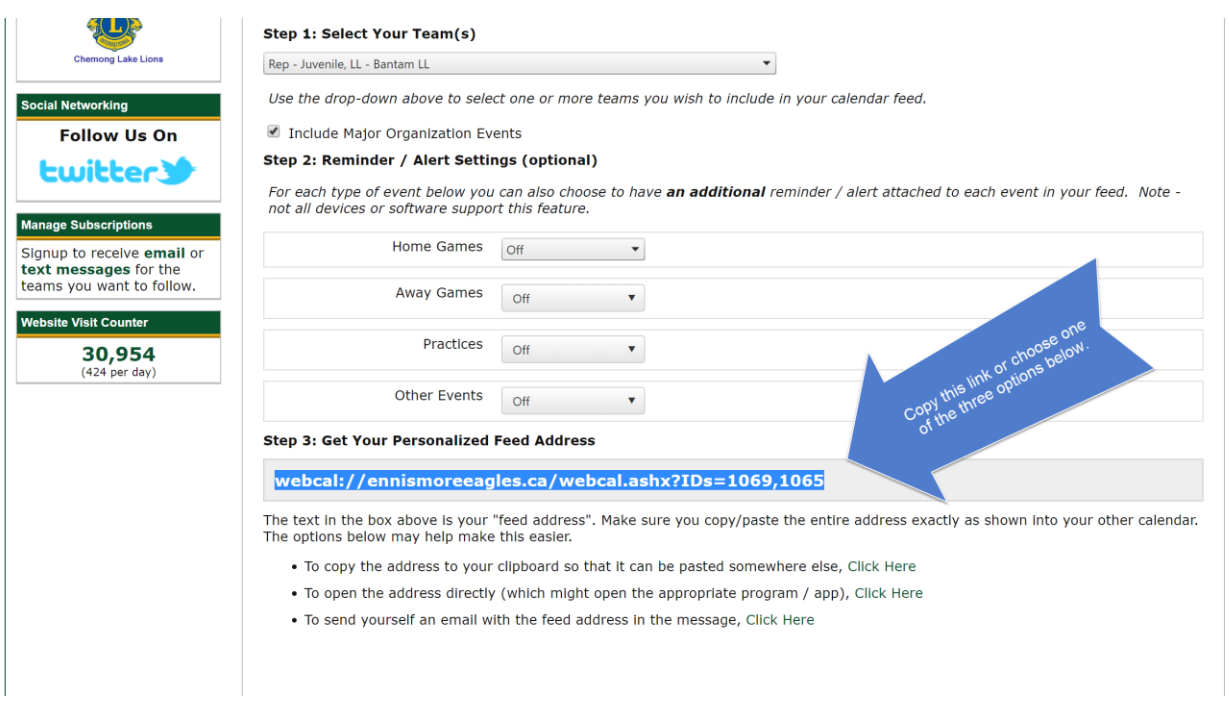

Add the webcal to your favourite calendar. Look below to find instructions to the usual favourites.

## **Google Calendar**

A. Click here for instructions to [add link to your Google Calendar](http://visihow.com/Use_webcal_url_to_add_a_calendar_to_google_calendar)

### **To add to Google Calendar on your Android device**,

- 1. Follow instructions in A (just above).
- 2. Open your Google Calendar app on your phone.

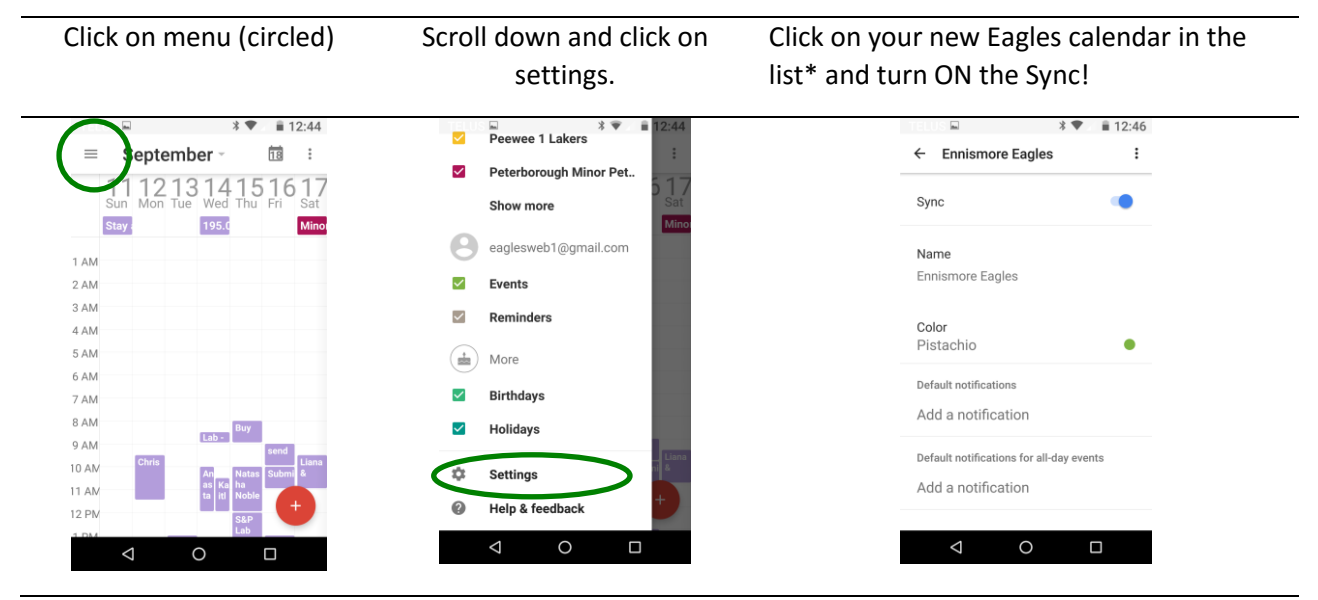

\* Please allow 24 hours for your new Eagles calendar to appear in your list.

## **Outlook and Apple Calendar on your Desktop**

- A. On your desktop, send the link to yourself by email and double click on the link. A file will download. Click on the file. Outlook or Apple Calendar will open and automatically install the calendar. You are done.
- B. Adding the calendar to your desktop calendar will automatically be added to your iPhone or iPad.

# **iPad**

- A. Start at the beginning of these instructions and follow along on your iPad.
- B. At Step 3, choose option 2: "To open the address directly (which might open the appropriate program/app), click here."
- C. Accept the invitation to add Ennismore Eagles to Calendar.

# **iPhone**

- A. Go to the ennismoreeagles.ca site. You will see the mobile interface. It looks like this…
- B. Click on Site Finder and select your team.
- C. Once you are on your team's site, click on the calendar icon, and then select Subscribe.
- D. Follow the instructions. At Step 3, choose option 2: "To open the address directly (which might open the appropriate program/app), click here."
- D. Accept the invitation to add Ennismore Eagles to Calendar.

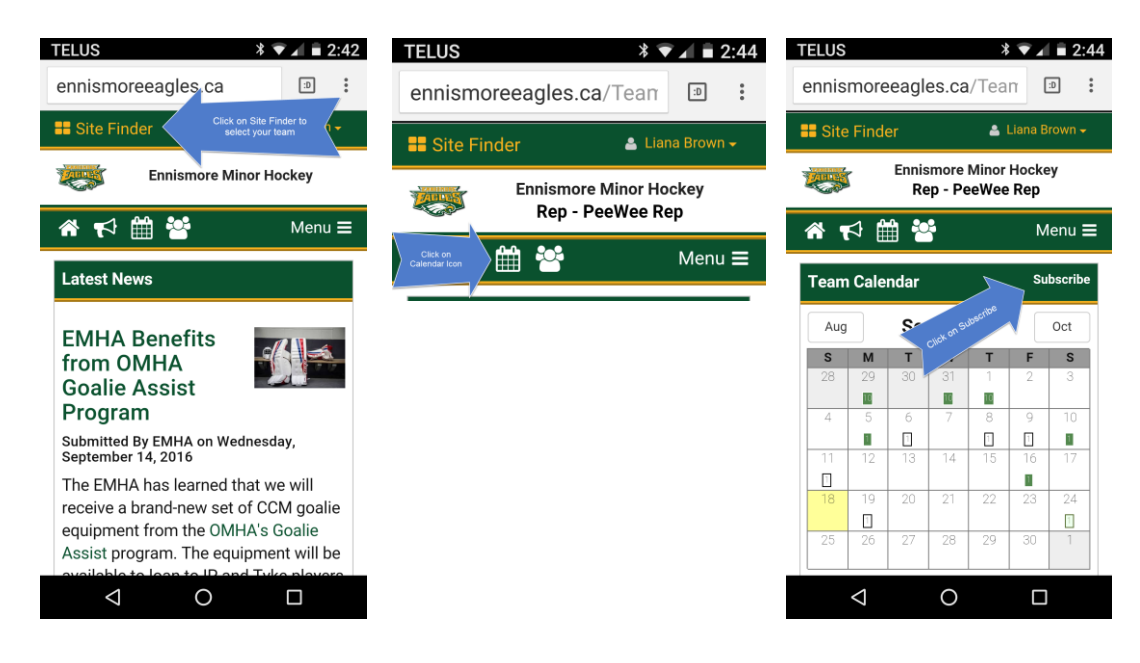

Let me know if you have questions or run into problems - [lianabro@gmail.com](mailto:lianabro@gmail.com)

Cheers,

Liana Brown,

IT Director, EMHA